Digitally signed by Agachi Vadim Date: 2024.04.28 14:58:38 EEST Reason: MoldSign Signature Location: Moldova

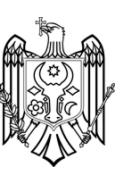

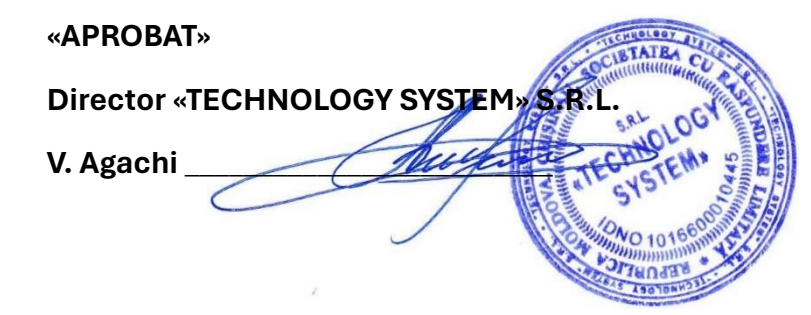

# **Ghid de gestiune și control a Sistemului de protecție electrochimică automatizat în baza SPC «DEFENSOR-1200»**

**«TECHNOLOGY SYSTEM» S.R.L.**

**Chișinău 2024**

# **1.Informații generale**

1.1 Pachetul software "DTS GAZ" este proiectat pentru monitorizarea și controlul de la distanță a parametrilor de proces a "Sistemului de protecție electrochimică automatizat" (în continuare Sistem) pe baza stațiilor de protecție catodică (SPC) DEFENSOR-1200.

Este format din patru componente:

- O unitate de telemecanica instalata in SPC cu un controler cu microprocesor incorporat, dotat cu propriul software, modem GSM si senzori de curent si tensiune, un electrod de referință pentru masurarea potentialului de protectie si un senzor de usa;

- Software server – asigură colectarea, stocarea și livrarea informațiilor la cerere;

- Programul client DTS GAZ 5.1.0 – instalat pe calculatoarele de personal (centru dispecerat, ingineri etc.), asigură afișarea stării curente a obiectelor, gestiunea parametrilor SPC din Sistem de la distanță, citirea datelor din arhiva serverului, precum și emiterea și compilarea diferitelor rapoarte din datele arhivate;

- Programul client DTS GAZ 5.2.0 – instalat pe dispozitive ANDROID, asigură afișarea stării curente a obiectelor si a datelor din arhiva.

1.2 La operarea DEFENSOR-1200 , următorii parametri sunt înregistrați în memoria încorporată a unității de telemecanică:

Tensiunea de iesire;

Curent de ieșire;"

Potențial de protecție;

Prezența/absența tensiunii de alimentare a rețelei 220 V;

Tensiunea bateriei de rezervă Li-ion;

Deschiderea/închiderea ușii SPC;

Timp total de funcționare în ore;

 $\mathbb Z$  Timp de funcționare în regim de protecție gazoduct;

Cantitatea de energie electrică consumată;

 $\scriptstyle\rm\odot$ Toate modificările la modurile stației efectuate manual sau de la distanță cu înregistrarea login-ului de la care s-au făcut setările modului.

1.3 Toți parametrii de mai sus sunt înregistrați în memoria de citire a unității de control sub forma unei arhive. Conținutul arhivei este transferat pe server, care la rândul său îl transmite pentru monitorizare.

1.4 În programul de monitorizare, personalul operator monitorizează starea și parametrii senzorilor și vizualizează mesajele arhivate. Transferul de date se realizează prin intermediul operatorilor de rețele mobile GSM în standardele 2G, 3G sau 4G, în dependență de capacitățile rețelei mobile.

1.5 Când este deconectată de la rețeaua de 220V, bateria reîncărcabilă încorporată asigură măsurătorile tuturor parametrilor și transmiterea datelor către server în decurs de 96 de ore.

- 1.6 Sistemul poate trimite mesaje SMS despre următoarele evenimente:
- deschiderea/închiderea ușii;
- pene de curent 220 V;
- abaterea curentului statiei peste o valoare maxima sau minima data;
- abaterea tensiunii de iesire a statiei peste o valoare maxima sau minima data;
- abaterea potentialului de protectie al gazoductului peste o valoare maxima sau minima data;

*NOTĂ: Mesajele SMS sunt transmise de Sistem imediat, dar nu sunt prioritare pentru operatorii de rețele de telefonie mobilă, astfel încât livrarea se efectuează în ordinea primirii și în funcție de congestionarea rețelei, eventual cu o întârziere de câteva ore - acest fapt depinde doar de operatorul rețelei mobile.*

## **2.Instalarea pachetului software**

- 2.1. Cerințe de sistem pentru PC:
- sistem de operare --- Windows 8/10/11;
- procesor --- 1 GHz sau mai mare;
- RAM --- 1 GB RAM sau mai mare;
- spatiu liber pe HDD--- 100 MB;
- dispozitive de interacțiune cu utilizatorul --- tastatură, mouse;
- 2.2 Instalare server:

Pentru a instala serverul, trebuie să rulați fișierul de instalare (DTSGasServerSetup-2.7.0.190. exe). În fereastra care apare, selectați limba de instalare.

Dacă serverul a fost deja instalat, vi se va solicita să eliminați versiunea anterioară.

Urmând instrucțiunile asistentului de instalare, va trebui să dezinstalați versiunea anterioară a serverului și să continuați instalarea noii versiuni. Pe formularul de fereastră vi se va cere să configurați porturile TCP pentru conectarea unității de control la server. Valoarea portului din câmpul "Port pentru dispozitive" trebuie să fie identică cu portul înregistrat pe cartela SIM sau în memoria controllerului SPC. Un formular de fereastră vă va cere să selectați locația de instalare a serverului. Dacă instalarea serverului are succes, asistentul de instalare va afișa o fereastră în care facem clic pe "Finalizare".

Pentru a verifica funcționarea corectă a serverului, trebuie să deschideți o fereastră care afișează toate serverele locale ale sistemului de operare și să găsiți un serviciu numit "DTSGasServer" în listă. Starea sa ar trebui să fie "Running" și tipul său de pornire "Automatic" În plus, pentru a verifica, puteți utiliza utilitarul "Telnet", care este un program standard de sistem de operare Windows. Deschideți linia de comandă, introduceți comanda "Telnet" și apăsati "Enter"

Se deschide o invitație la sesiune

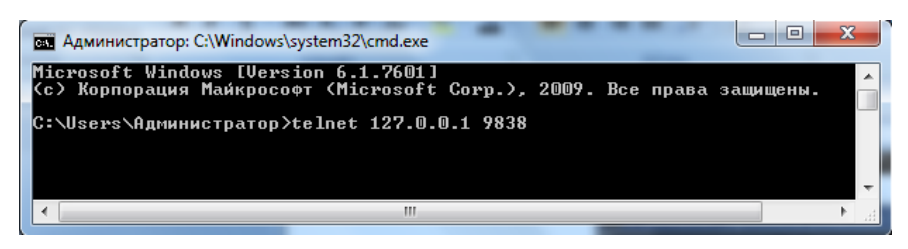

Introduceți următoarea comandă "o address port", unde adresa indicată este adresa serverului și portul este orice port TCP. Confirmați comanda apăsând butonul Enter. Dacă conexiunea la server are succes, fereastra va afișa un set de caractere pe care serverul le transmite periodic.

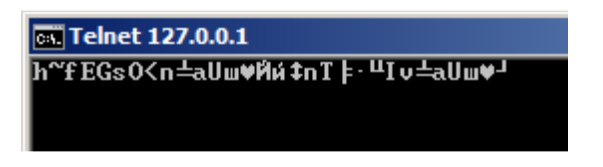

2.3 Instalarea programului client DTS GAZ 5.1.0.

Pentru a instala programul client, trebuie să rulați fișierul de instalare "DTSGasClientSetup-5.1.0.exe. În fereastra care apare, selectați limba de instalare. Pe formularul de fereastră vi se va cere să selectați o locație pentru instalarea panoului de control. În continuare, vi se va cere să selectați setările pentru crearea comenzilor rapide.

Dacă instalarea PM are succes, asistentul de instalare va afișa un formular de fereastră care solicită utilizatorului să ruleze programul.

# **3. Configurarea inițială a programului.**

3.1. După finalizarea instalării pachetului software, trebuie să configurați conexiunea dintre PM și server. Pentru a face acest lucru, trebuie să lansați PM din meniul "Start - DTSGasClient". Se va deschide o fereastră pentru a configura parametrii generali ai programului

3.2 În câmpul "Adresă" trebuie să indicați adresa PCului pe care a fost instalat programul server, iar în câmpul "Port" trebuie să indicați portul TCP care a fost specificat în "Portul utilizatorului pentru conectarea la server" camp

• Introduceți autentificarea și parola.

• Dacă trebuie să vă salvați login-ul și parola pentru următoarea intrare în program pentru a nu-l introduce de fiecare dată, activați caseta de selectare de lângă cuvântul "Save" și apăsați "ENTER".

• Se deschide programul.

## **4. Descrierea programului de monitorizare**

4.1 Comenzi rapide de la tastatură

Comenzile rapide de la tastatură pot fi folosite pentru a accesa rapid meniurile:

"Ctrl+F": căutarea dispozitivului;

"F10": setările dispozitivului;

"Esc": dezactivați situațiile de urgență ale tuturor dispozitivelor;

"F5": actualizați lista de dispozitive;

"F11": ecran complet;

"Backspace": accesați fila "Online";

"Ctrl+ +/-": măriți sau micșorați dimensiunea fontului listei de dispozitive din fila "Online";

Comenzile rapide de la tastatură pot fi găsite și în filele: Setări - Despre program.

4.2. Fila "Online"

Când faceți clic, apar trei file:

- Harta.

-Pictograme.

-Lista.

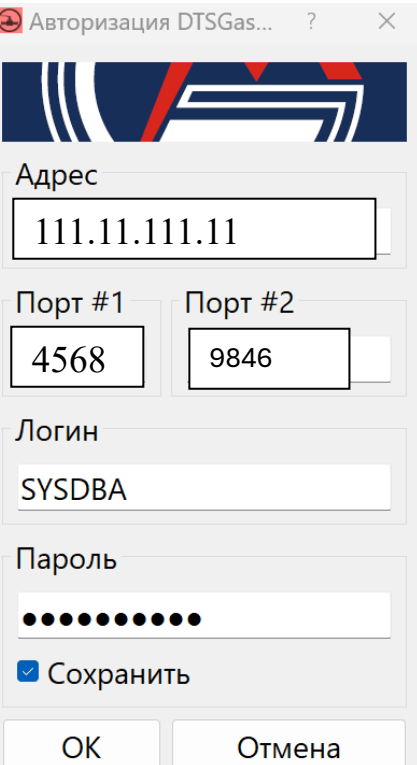

## 4.2.1.Fila "Hartă"

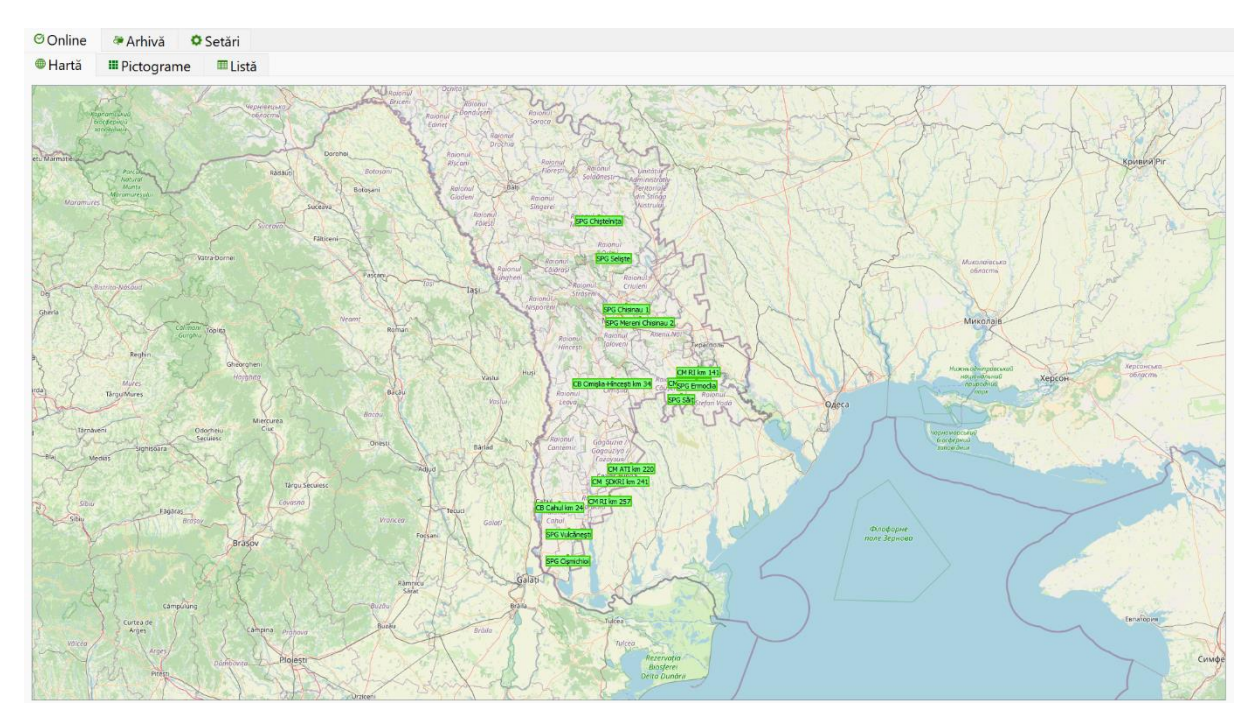

Când faceți clic pe fila "Hartă", apare o fereastră cu o hartă, unde sunt afișate toate stațiile de protectie catodică DEFENSOR-1200 care fac parte din Sistem. Fiecare SPC este afișată ca punct pe hartă cu o pictogramă sub formă de dreptunghi unde este afișat numele obiectului.

În condiții normale de funcționare, toate pictogramele sunt afișate în verde. Atunci când senzorii ușii sunt declanșați, există o întrerupere de curent sau valoarea unui parametru scade sau crește peste limitele specificate, pictogramele sunt afișate în roșu;

*Pentru comoditatea detectării unei abateri a oricărui parametru peste valorile specificate sau a faptului că ușa SPC este deschisă, numele obiectului este afișat pe hartă în culoarea roșie pulsatorie și un semnal sonor însoțitor. Semnalul sonor va continua până când dispecerul dă clic pe pictograma intermitentă de pe hartă. Acest lucru se face pentru a asigura o probabilitate de 100% ca dispecerul să detecteze urgența.*

## 4.2.2. Fila Pictograme

 Fila pictograme afișează numerele de serie ale dispozitivelor, numele și parametrii de bază. Parametrul stabilizat este indicat printr-o săgeată.

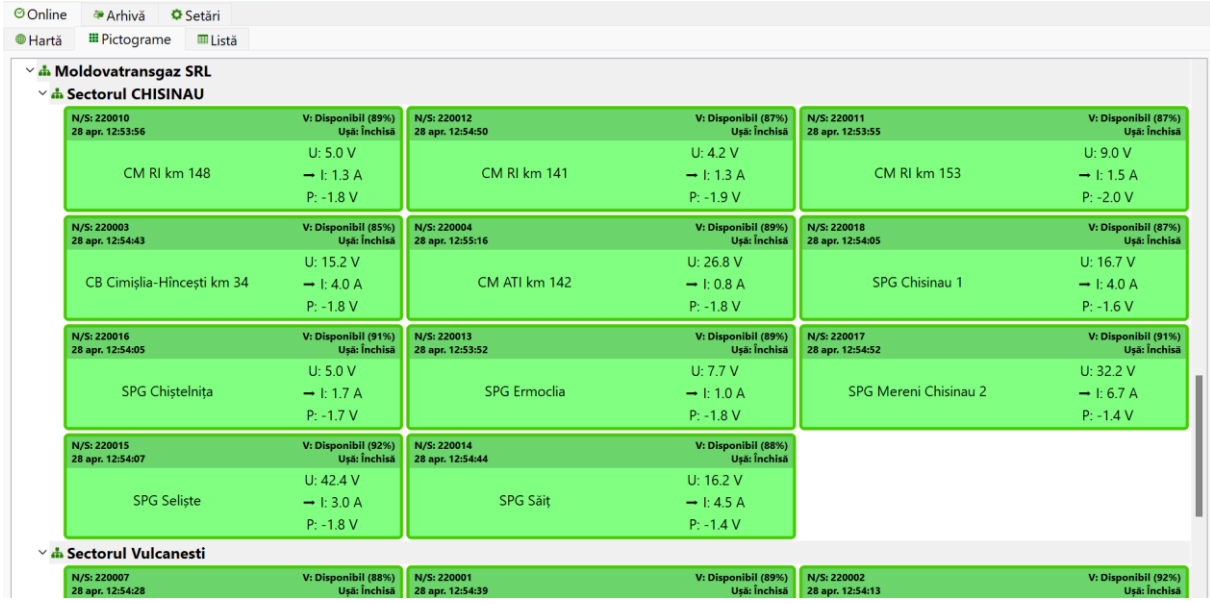

Pictogramele afișează dispozitivele în roșu care se află în stare de urgență.

Pictogramele verzi cu un contur roșu intermitent indică faptul că a existat o situație de urgență la acest obiect, care deja a disparut și parametrii obiectului au revenit la normal. Când dispecerul reacționează și dă clic o dată pe acest obiect, clipirea roșie se oprește.

Este posibil să resetați toate contururile obiectelor care clipesc cu o singură apăsare a tastei "Esc".

Pictogramele gri indică dispozitive care nu au fost în contact mai mult de 7 ore.

Este posibil să căutați rapid un dispozitiv. Caseta de dialog de căutare se deschide apăsând "Ctrl+F".

## 4.2.3. Fila "Listă"

Fila listă afișează următorii parametri:

- număr de serie;

- Nume dispozitiv;
- Valori U tensiune de ieșire RMS, I curent de ieșire, P potențial de protecție măsurat;
- starea ușii deschisă/închisă,

-alimentare – procentul de încărcare a bateriei,

- comunicare – data și ora ultimei sesiuni de comunicare între unitatea de telemetrie și server.

În coloana "Măsurări", parametrul stabilizat este indicat printr-o săgeată, figura de mai jos arată modul de stabilizare a curentului la fiecare obiect:

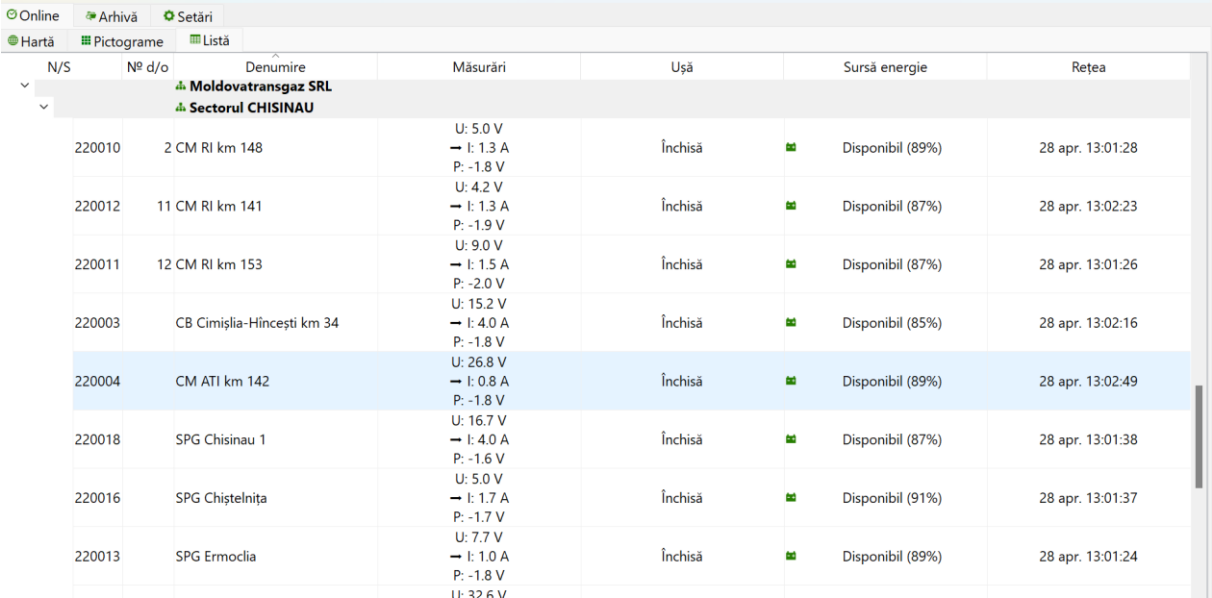

## **4.3 Arhiva**

Arhiva vă permite să vizualizați trei file:

- Evenimente;
- -Jurnal;
- Grafic;
- 4.3.1. Fila "Evenimente":

 Aici sunt afișate evenimentele care au trecut pe toată perioada chestionată și anume: data și ora deschiderii și închiderii ușii, parametrii care depășesc limitele minime și maxime stabilite pentru fiecare obiect, care sunt colorați în roșu pentru ușurința detectării și analizei.

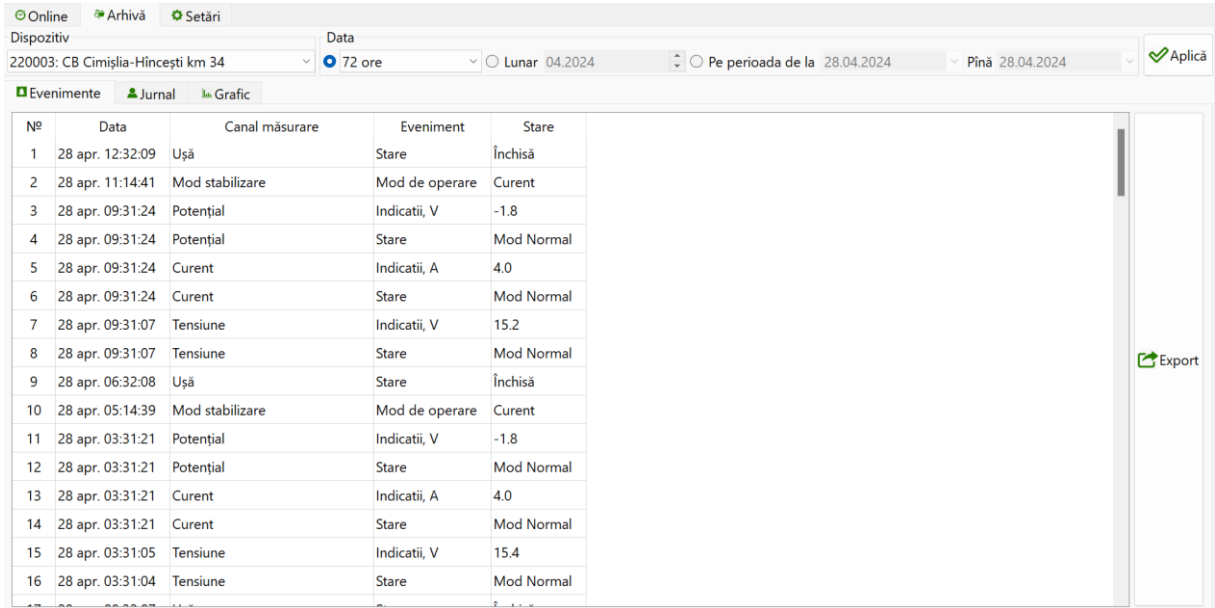

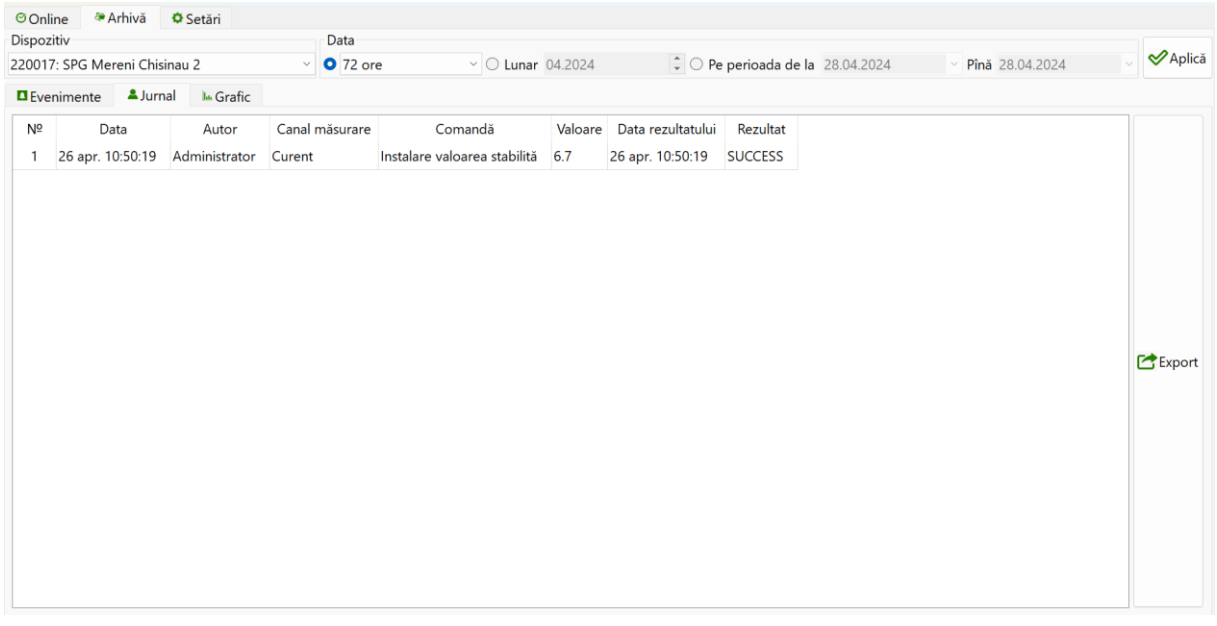

 Aici se înregistrează comenzi pentru toată perioada de lucru, se afișează numărul comenzii și data execuției, se introduce numele de "login" al utilizatorilor care au făcut modificări în setări, se afișează numele dispozitivului care a suferit modificările, comanda și rezultatul după salvare.

Pentru a extrage date din arhivă, în coloana "Dispozitiv", selectați obiectul pe care doriți să îl vizualizați.

Pentru a vizualiza o perioadă mai precisă, în coloana "Dată" puteți selecta perioada dorită: pe zi, pe săptămână, pe două săptămâni, pe lună, sau selectați perioada dorită folosind opțiunea "Pentru lună" - unde indicăm luna pe care trebuie să o vizualizați sau opțiunea "Pentru perioadă" "unde selectăm perioada pentru analiză, apoi faceți clic pe "Aplicați".

În partea dreaptă a ecranului există un buton "Export" pentru a exporta datele în Excel și pentru a permite procesarea, salvarea și analiza ulterioară.

## 4.3.3. Fila "Grafic":

Fila "Grafic" vă permite să analizați evenimente pentru o anumită perioadă de timp. Există o filă principală în care sunt afișate tensiunea de ieșire, curentul și potențialul:

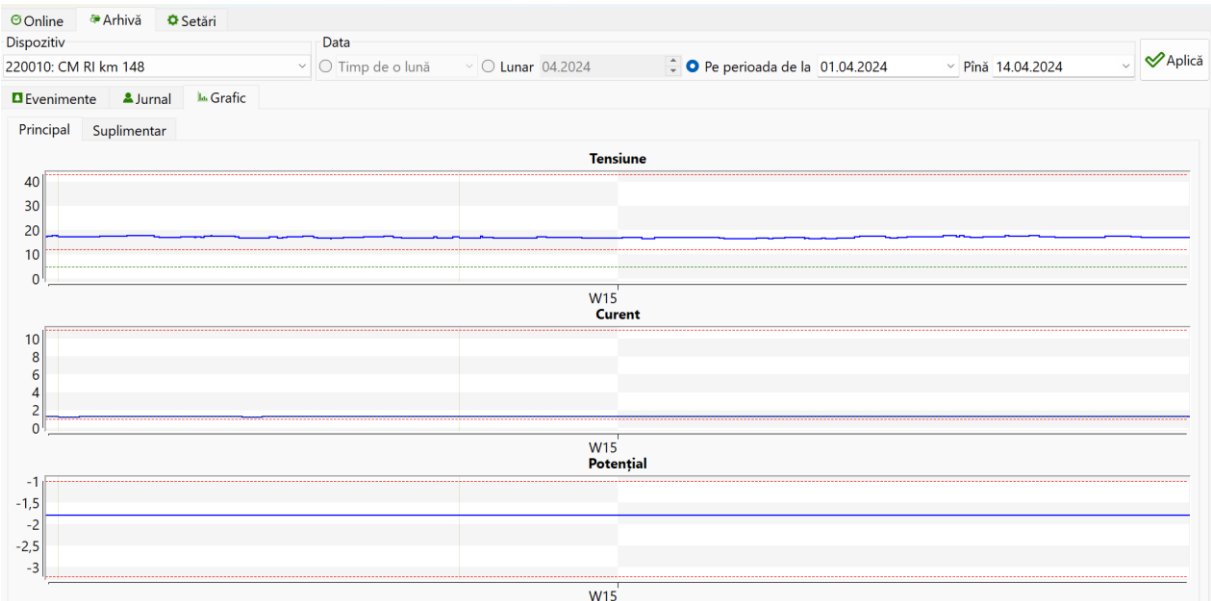

Figura de mai sus arată fila principală în care puteți vedea cum a funcționat DEFENSOR-1200 în modul de stabilizare curent de 1,5 Amperi, în timp ce reglarea automată a tensiunii - acest lucru poate fi văzut pe graficul tensiunii pe măsură ce rezistența solului s-a schimbat pe parcursul la 2 saptamani în funcție de precipitații și de alți factori.

Mai jos este fila suplimentară pentru afișarea modului de stabilizare, evidenta tehnică a energiei electrice, starea ușii și alimentarea cu energie.

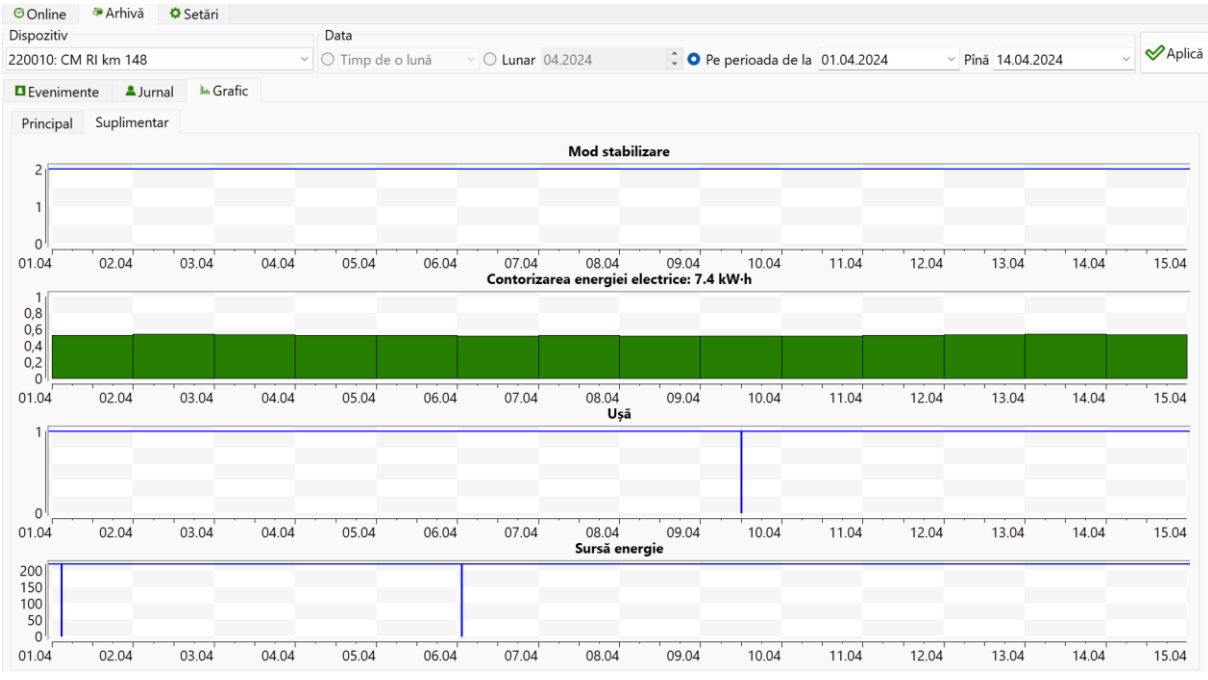

# **4.4.Setări**

Când accesați "Setări" - Se deschid trei file:

- Obiecte.
- General.
- Despre program.

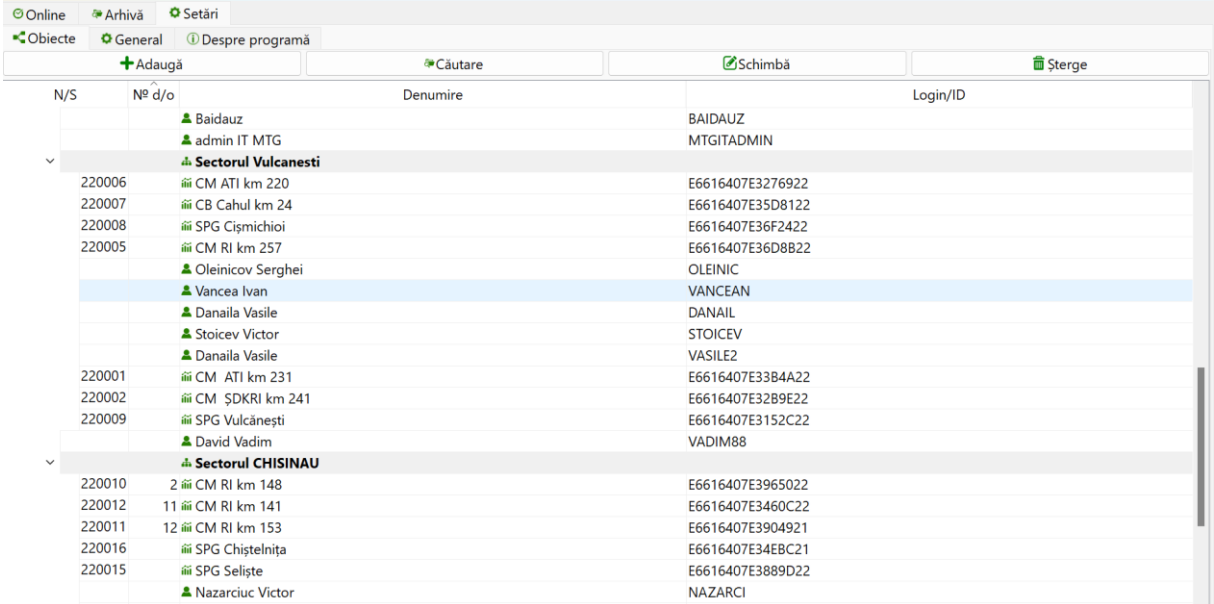

#### Și, de asemenea, patru butoane:

a) Adăuga:

Când faceți clic, apare opțiunea de a adăuga un obiect.

## b) Căutare:

Când apăsați, puteți căuta rapid un obiect.

## c) Schimbă:

Când selectați un obiect și îl apăsați, ieșiți în meniul de setări individuale.

## d) Șterge:

Când selectați un obiect și faceți clic, apare opțiunea de ștergere a obiectului. Această opțiune este disponibilă numai pentru administratorul de sistem.

## 4.4.2. Filă "General":

Aici puteți activa sau dezactiva alerta sonoră, selectați un interval de timp implicit, selectați afișarea limitelor și, de asemenea, este posibil să schimbați culorile pentru afișarea graficelor și limitelor.

De asemenea, este posibil să selectați o limbă pentru interfața programului dintre cele trei oferite - engleză, română și rusă.

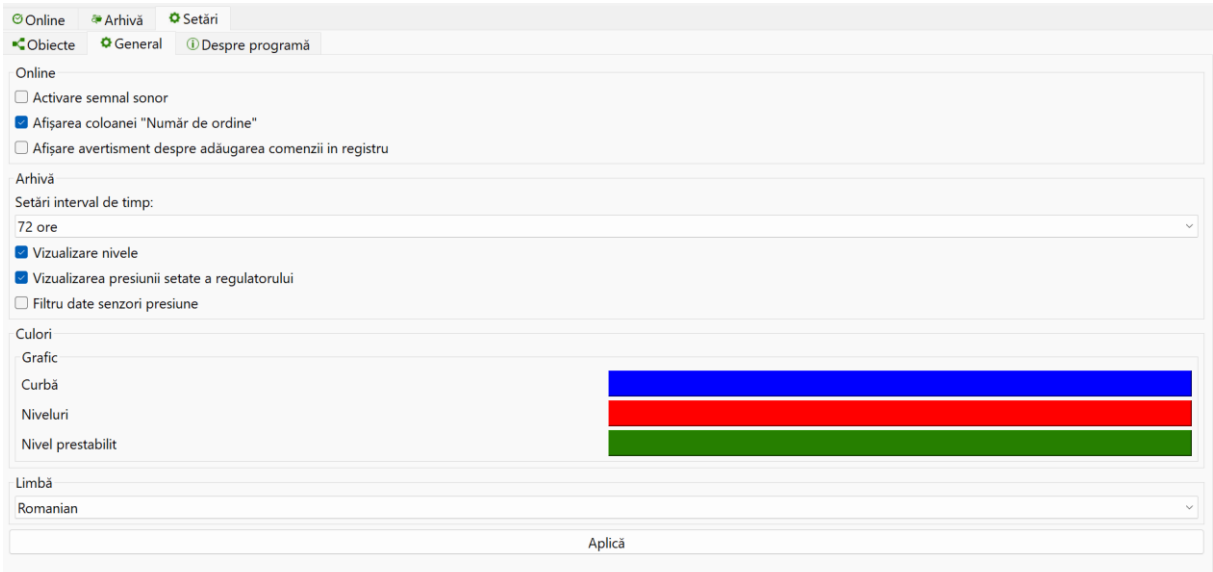

## 4.4.3. Fila "Despre program":

Oferă informații despre comenzile rapide de la tastatură și adresa de e-mail a companiei dezvoltatoare - Technology System SRL.

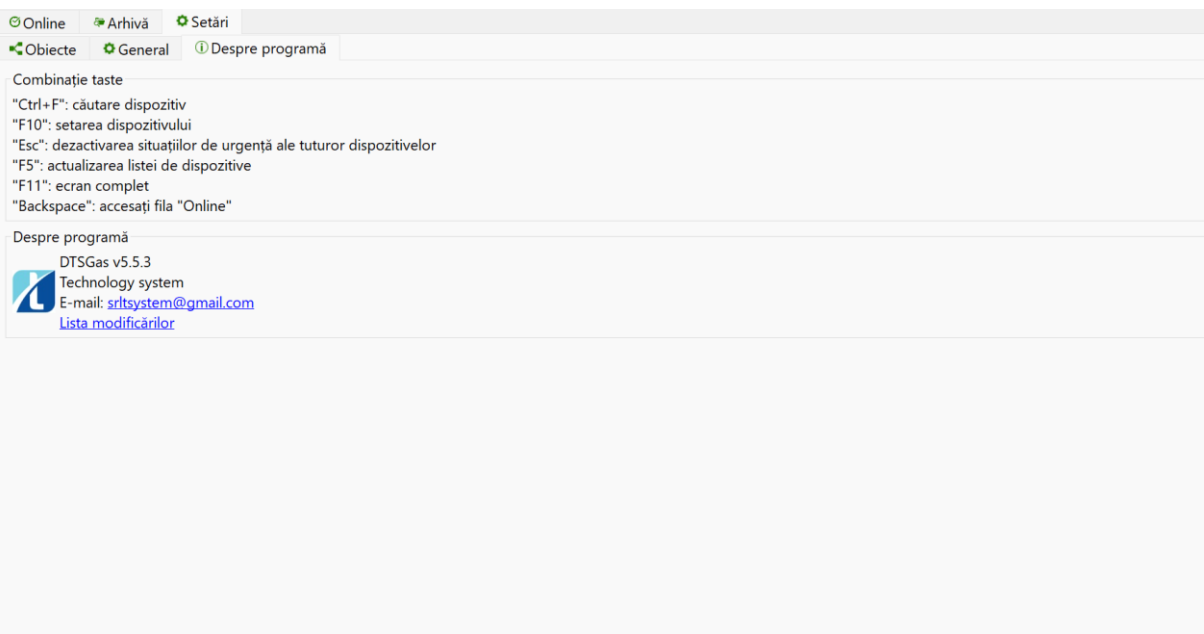

# **5. Gestiunea Sistemului de protecție elctrochimică automatizat în baza statiilor de protectie catodica DEFENSOR-1200**

5.1. Gestiunea parametrilor stațiilor de la distanță este disponibilă numai pentru utilizatorii cu drepturi avansate. Orice modificări pe care le fac sunt înregistrate în fila "Jurnal", indicând datele de conectare ale utilizatorului, ora și rezultatul comenzii sub forma inscripției "Succes". Toți ceilalți utilizatori nu pot face modificările descrise în acest capitol.

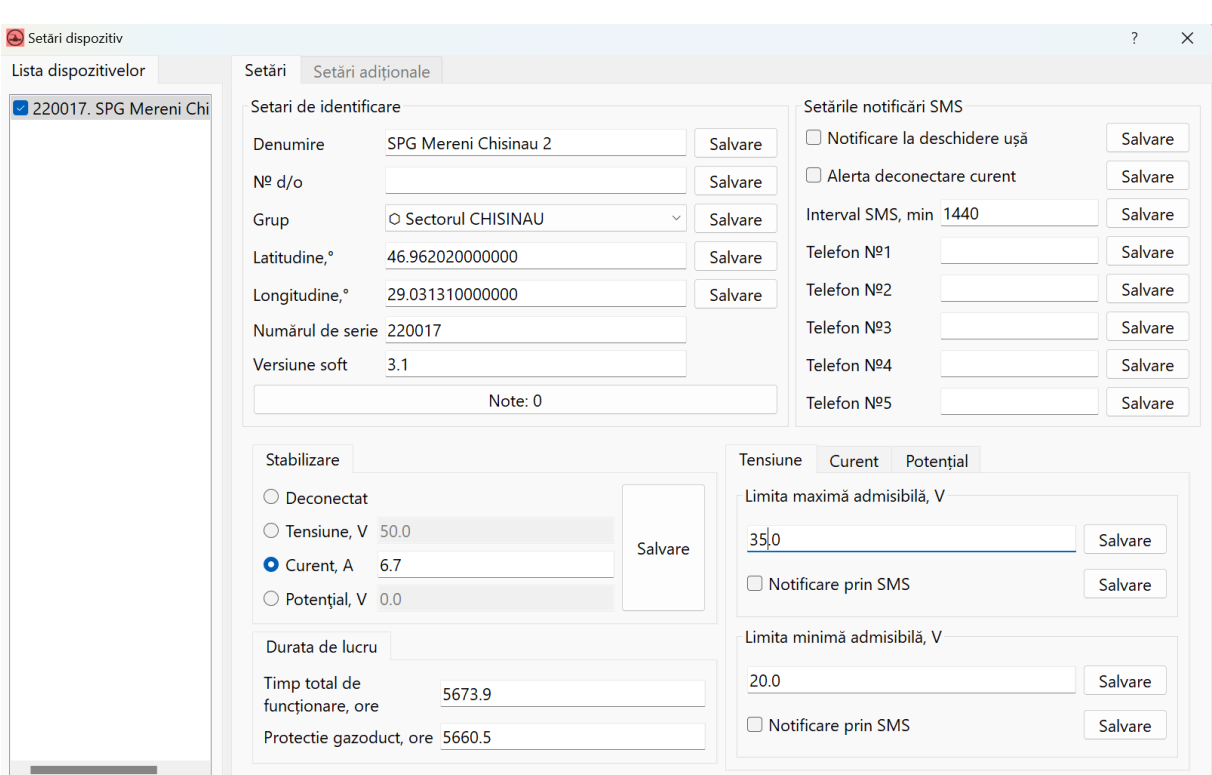

## 5.2. Când apăsați tasta F10, apare fila "Setări dispozitiv":

În colțul din stânga jos, setările curente sunt evidențiate cu fon alb în figură, modul de stabilizare curent este setat la 6,7 Amperi. Dacă este necesar să schimbați modul, de exemplu, setați-l făcând clic pe punctul "Tensiune" - devine albastru - modul de stabilizare a tensiunii și scrieți valoarea, de exemplu 50 volți. Faceți clic pe butonul "Salvare". Datele sunt transferate automat în SPC și se aplică modul specificat.

În mod similar, puteți seta stabilizarea după potențial sau puteți opri complet dispozitivul în cazul oricărei lucrări.

5.3. În colțul din dreapta jos setăm limitele de alarmă pentru tensiune, curent și potențial. De asemenea, după setarea valorii necesare, faceți clic pe butonul "Salvare" de lângă fiecare parametru. Dacă, de exemplu, în modul de stabilizare curentă, stația ridică automat tensiunea la o valoare pe care personalul operator a stabilit-o ca maximă admisă pentru un anumit obiect, pictograma obiectului devine roșie, programul emite un semnal sonor și trimite SMS dacă numerele de telefon sunt atribuite pentru notificare.

5.4. În colțul din dreapta sus setăm numere de telefon fără numărul zero, de exemplu 69345682. Faceți clic pe "Salvare" după fiecare acțiune.

5.5. De asemenea, setăm bife lângă fiecare parametru despre modificările în care dorim să primim o notificare prin SMS și facem clic pe butonul "Salvare".

5.6. În mijloc, sus puteți schimba numele obiectului, coordonatele acestuia de pe hartă, grupul căruia îi aparține obiectul.

5.7. Numărul ordinal specifică ordinea în care obiectele sunt afișate în listă și pictograme si poate defini și ierarhia obiectelor, dacă unele obiecte sunt ierarhic mai jos unui singur obiect, depinde de structura retelelor de gaze. De exemplu, dacă există puncte de instrumentare (puncte de control și măsurare) cu măsurare automată a potențialului și transfer de date către

sistem, atunci acestea trebuie plasate corect în listă în conformitate cu locația lor pe conducta de gaz. Acest lucru va permite Sistemului să construiască corect o diagramă de potențial pentru fiecare conductă de gaz specifică.

5.8. Fila "Setări avansate" este destinată numai administratorului de sistem.

Dacă aveți întrebări sau clarificări cu privire la configurarea software-ului, vă sugerăm să contactați Technology System SRL la următoarele numere de telefon:

- Agachi Vadim 079955569
- Railean Roman 068548027